## **ต้องการวธิกี ารกา หนดขนาดกระดาษบนวนิ โดวส์ 7 ค่ะ**

## **1.คลิกขวาเครื่องพพิมพ์เลือก Printing Preferences 2.เลือกหัวข้อ User Defined Paper**

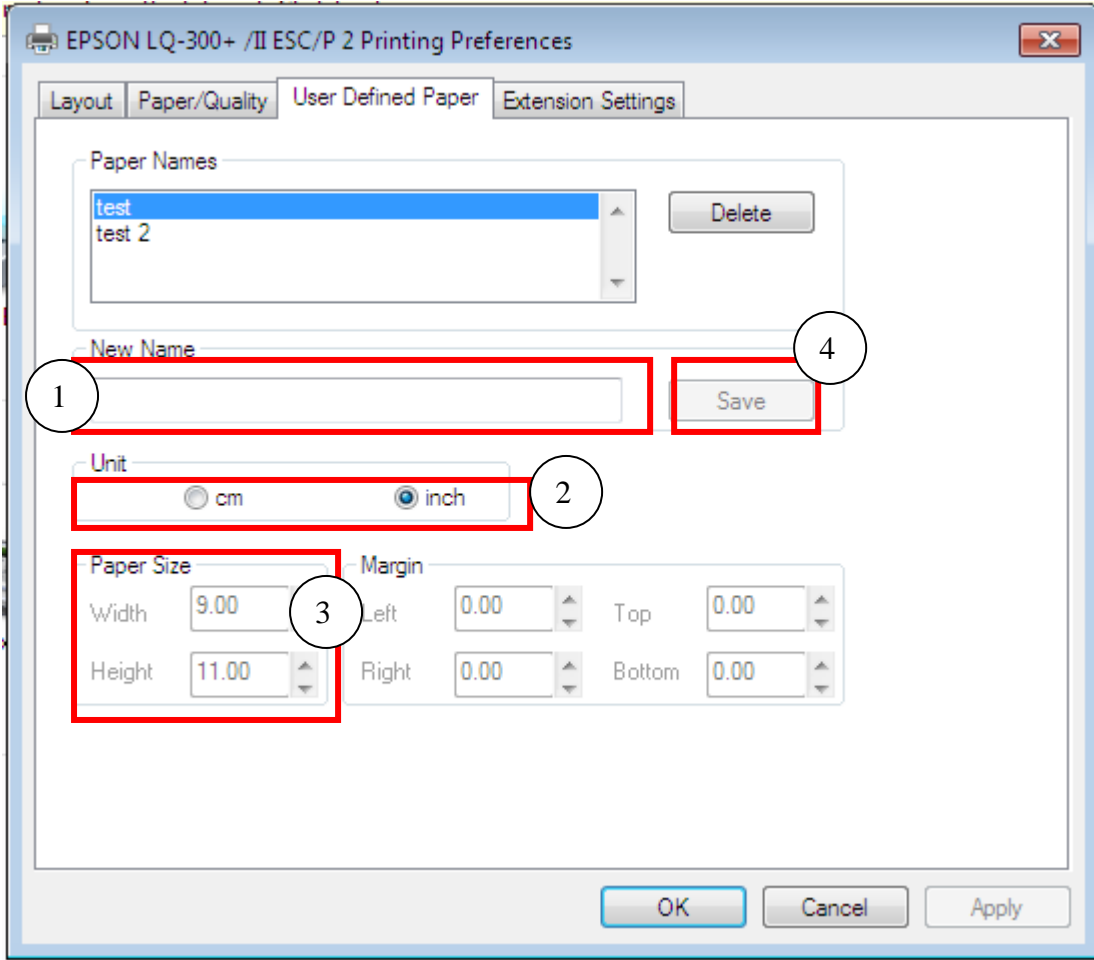

**1.ตงั้ชอื่ from ทชี่ อ่ ง New name ( ระบุชอื่ เป็นตวัเลข หรอื ภาษาองักฤษ ) 2.เลอืกชอ่ ง Unit ระบุหน่วยการวัดกระดาษ : .cm : หน่วยเป็น เชนติเมตร inch : หน่วยเป็ น นิ้ว 3.ชอ่ ง Paper size : ( วดักระดาษทใี่ ชง้านจรงิ ) Widht : ใสค่ วามกวา้งกระดาษ จากซา้ยไปขวา Height : ใสค่ วามยาวกระดาษ จากบนลงลา่ ง 4.จากนั้นกดปุ่ ม Save หมายเหตุ : หากไม่สามารถกดปุ่ <sup>ม</sup>Save ได้ใหเ้ปลยี่ นชอื่ ทชี่ อ่ <sup>ง</sup> New name** 

## <u>วิธีเรียกใช้ขนาดกระดาษที่กำหนดไว้</u>

- **1. คลกิขวาทไี่ อคอนเครอื่ งพมิ พท์ ใี่ ชง้าน เลอืกทคี่ า วา่ Printing Preferences**
- **2. เลือกหัวข้อ Layout จากนั้นกดปุ่ ม Advanced**

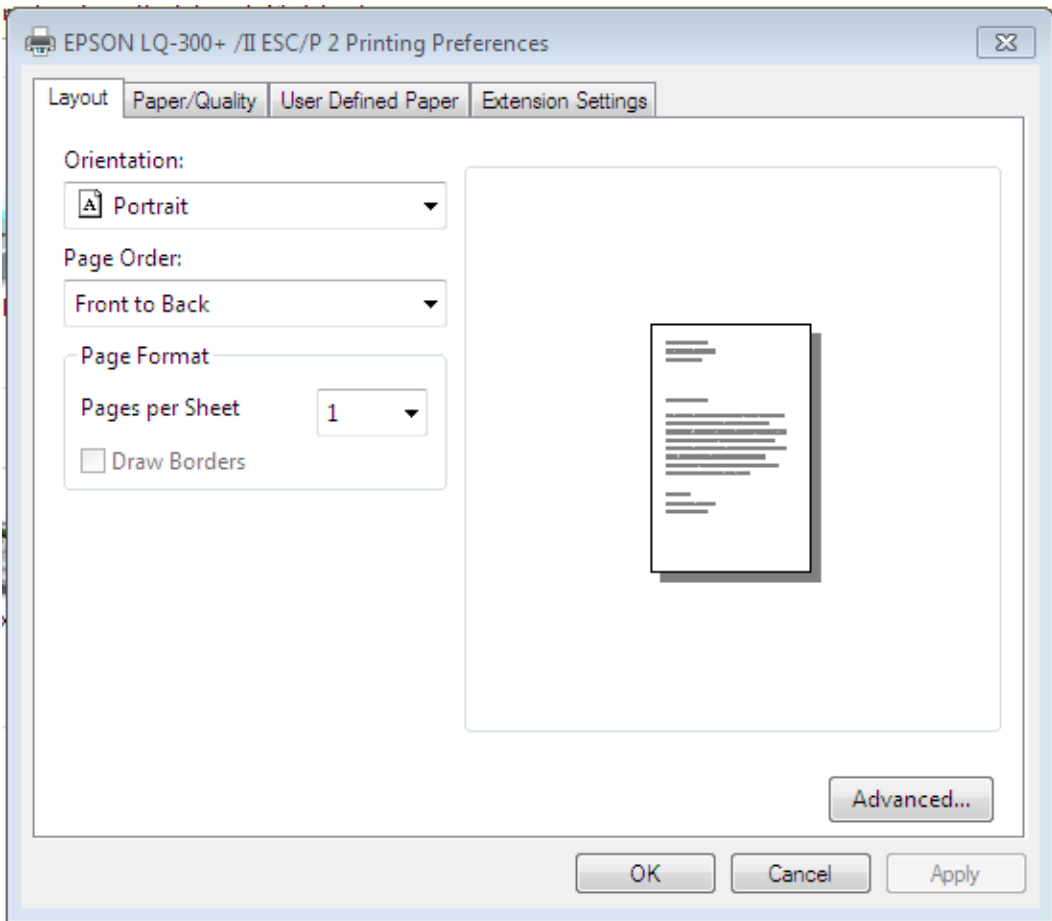

## **3. ในชอ่ ง Paper Size ใหเ้ลอืกชอื่ ฟอรม์ ทไี่ ดต้ งั้ชอื่ ไว้**

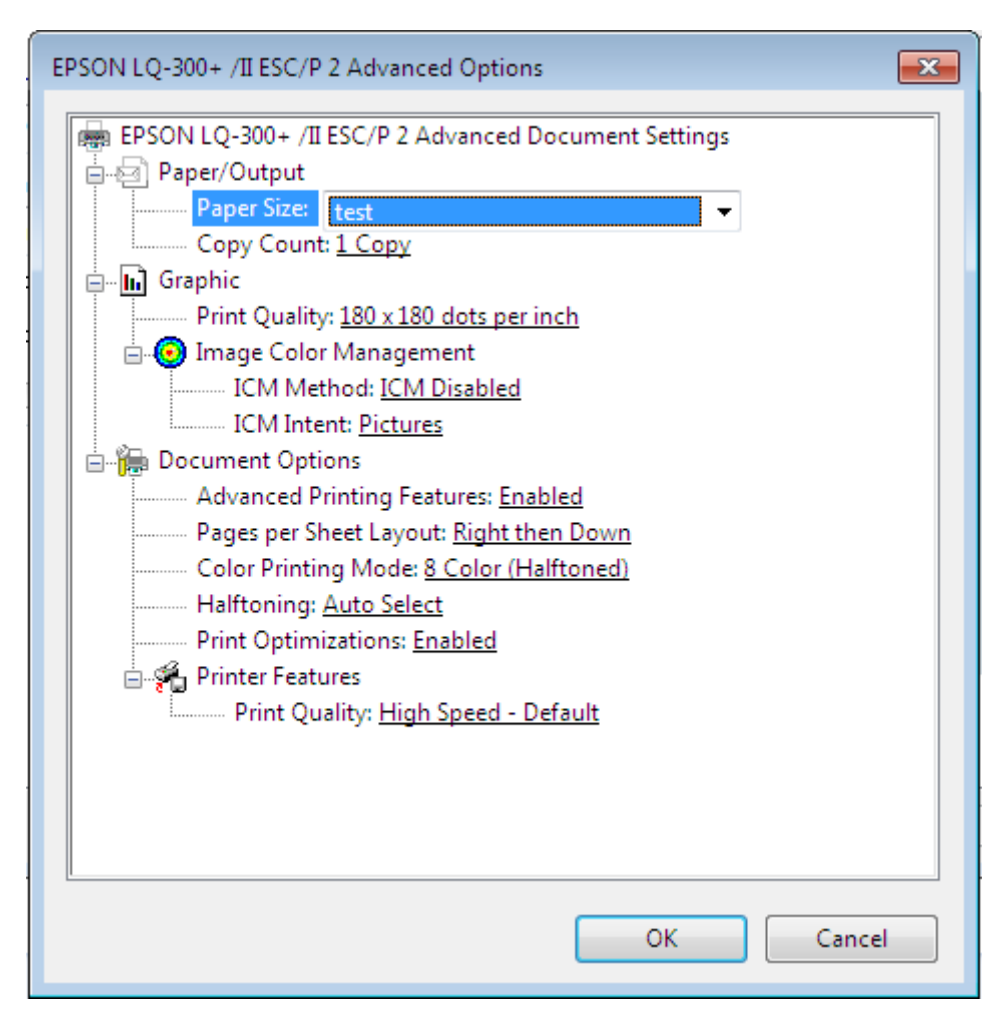